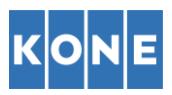

## **INSTRUCCIONES PARA ENVÍO DE FACTURAS A KONE ELEVADORES, S.A. Y MARVI ASCENSORES, S.L.**

Estas instrucciones están destinadas a facilitar el envío de facturas por parte de nuestros proveedores y la recepción de las mismas por KONE ELEVADORES, S.A. Y MARVI ASCENSORES, S.L.

• En primer lugar, es necesario que acceda al enlace siguiente: <https://portal.basware.com/open/konepdf> Seleccione el idioma Español en la parte superior derecha de la pantalla y escriba su dirección de correo electrónico en la parte inferior derecha (Ambos bordeados en rojo en la imagen). Haga click en "Regístrese"

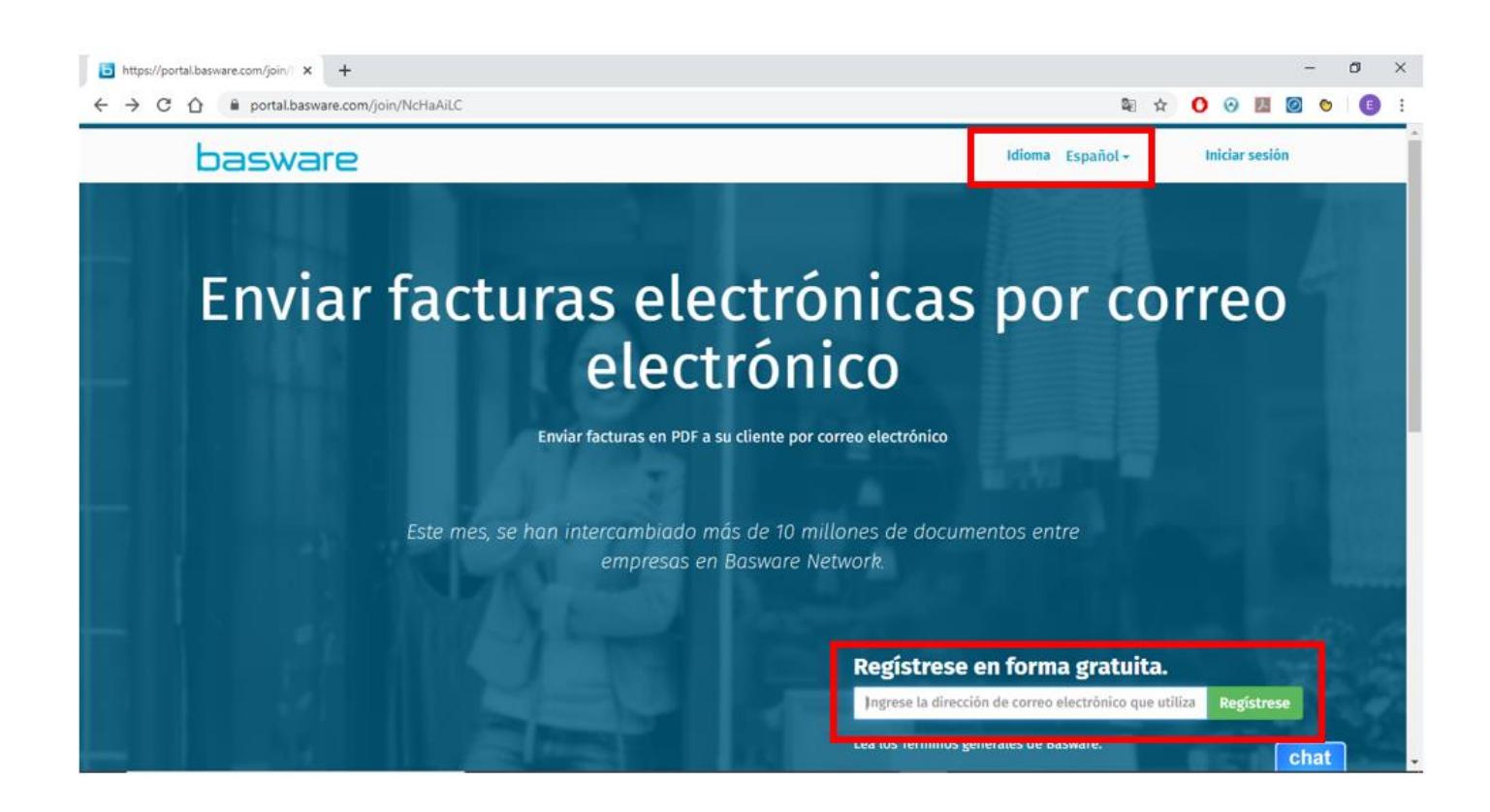

• Posteriormente, tendrá que introducir su cuenta de correo electrónico de nuevo y contraseña para el portal Basware. Una vez introducidas, marcar la opción "Acepto las condiciones generales del servicio Basware Portal", y pulsar en Crear Cuenta (Bordeado en rojo)

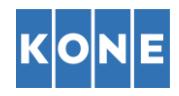

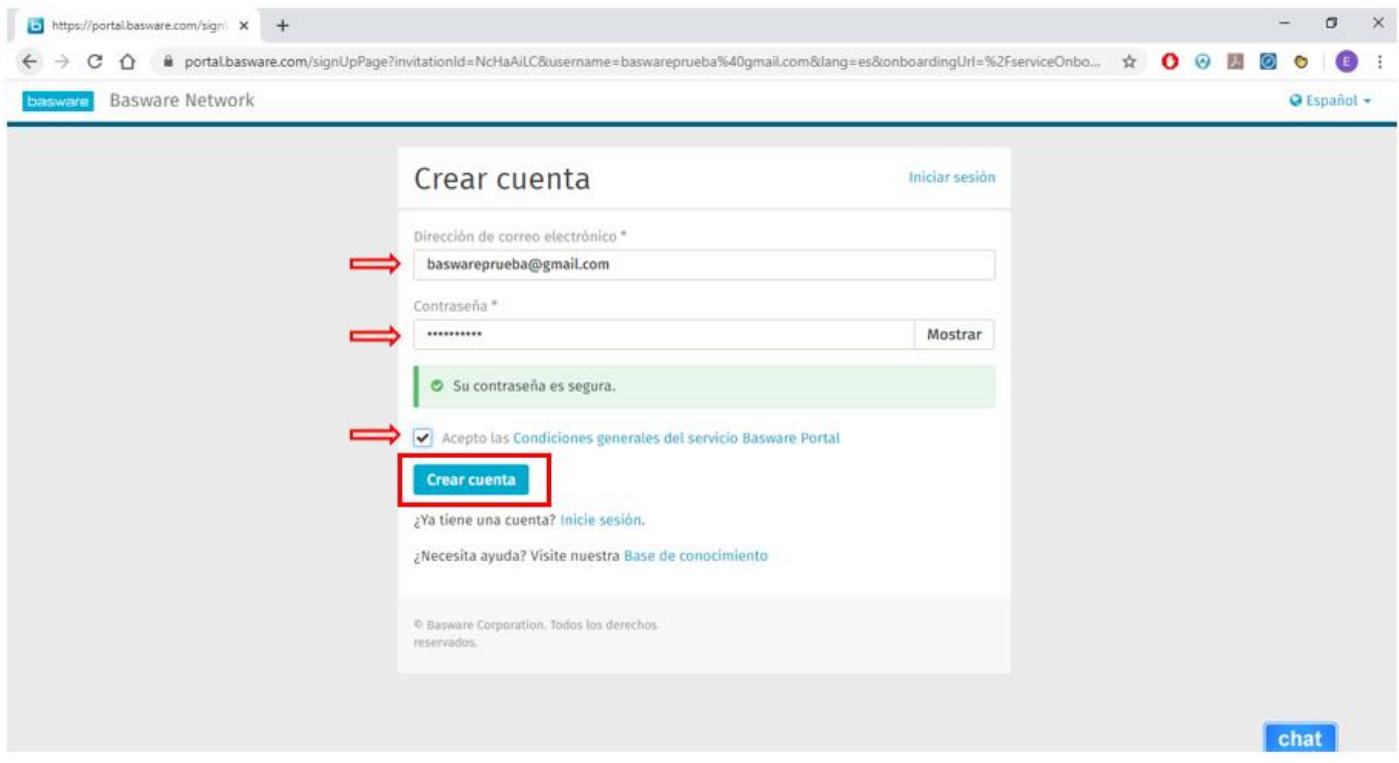

• La siguiente página nos indica que casi hemos terminado el proceso de registro en la plataforma Basware. Para terminar, debe haber recibido un correo electrónico en la dirección con la que se ha dado de alta.

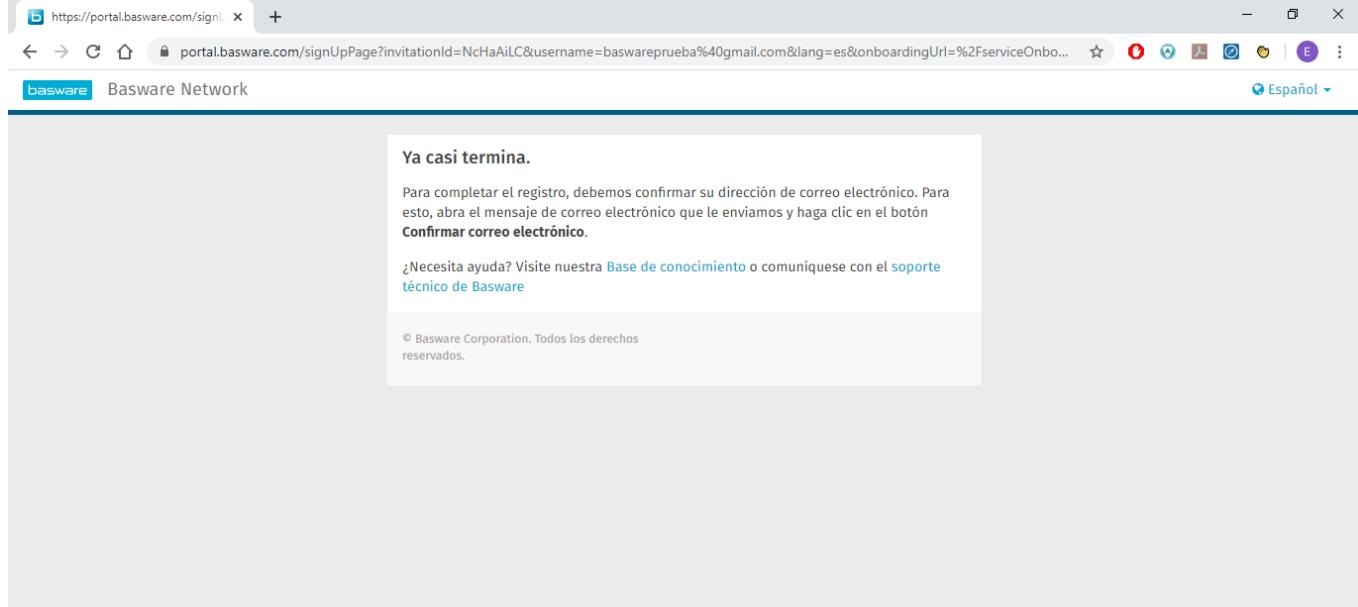

chat<sup></sup>

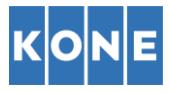

• Dentro del correo electrónico que hemos recibido, hacemos click en "Confirme su correo electrónico" (Bordeado en rojo)

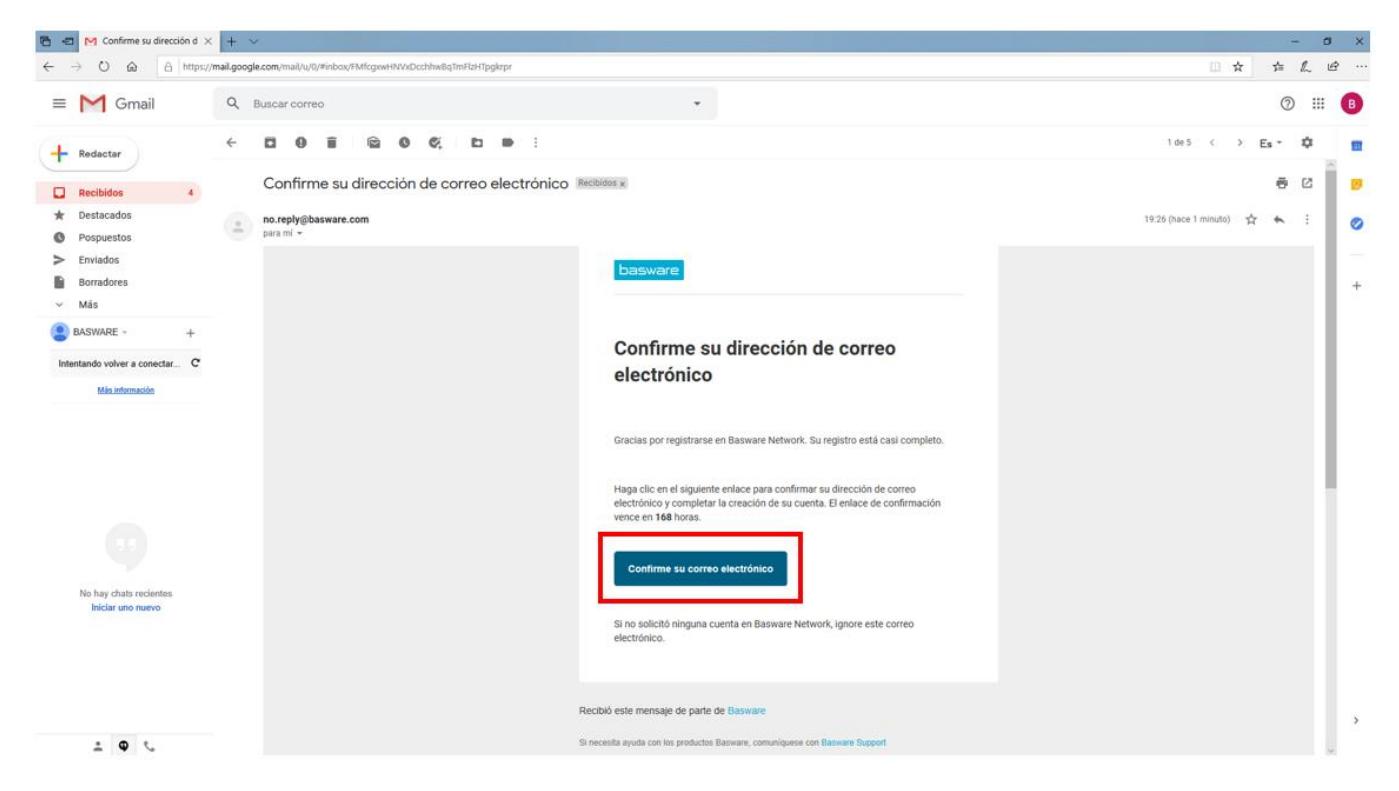

• Confirmada la dirección de correo electrónico, nos lleva a la página web del portal, dónde introduciendo Nombre de usuario (dirección de email con la que nos hemos registrado), y contraseña que hemos introducido anteriormente, y haciendo click en "Iniciar sesión", podemos acceder.

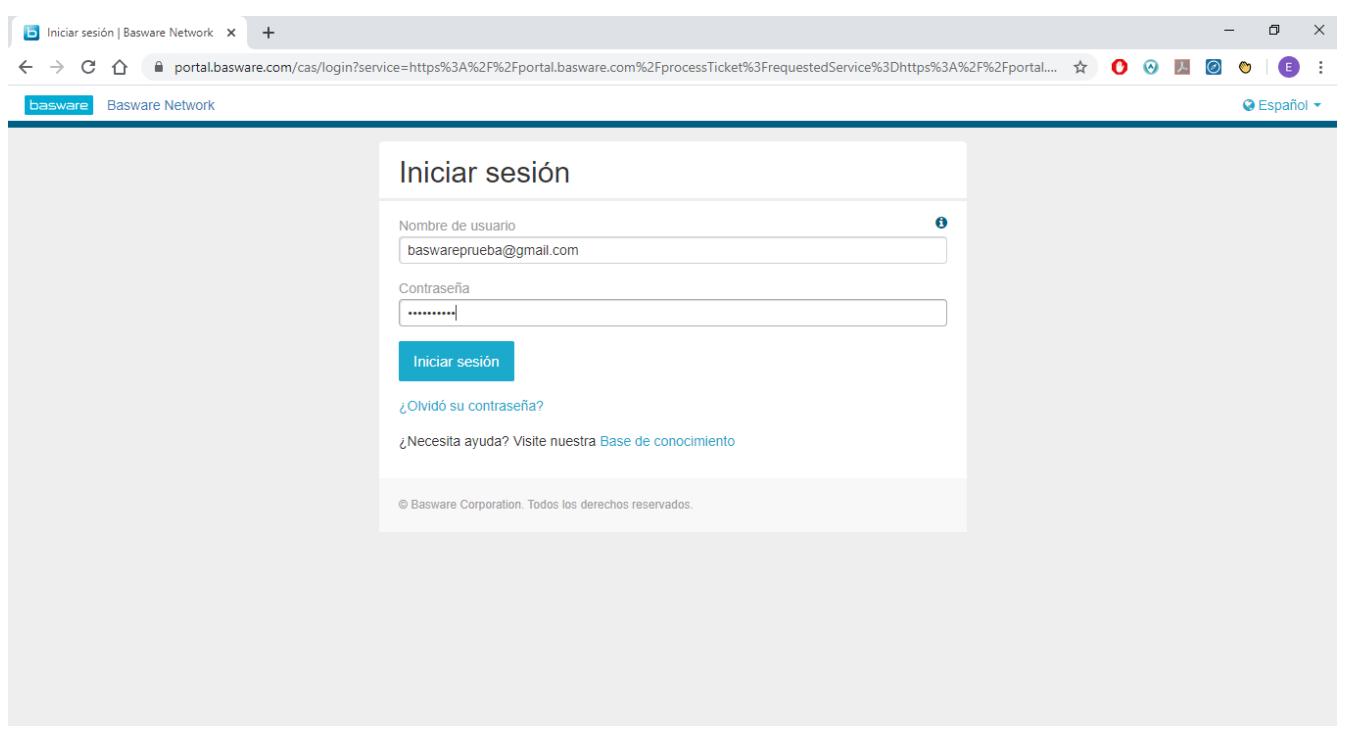

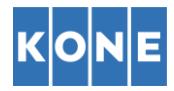

• Dentro del portal Basware, tenemos que registrar nuestra empresa haciendo click en "Inicio", "Mis tareas" y "Para comenzar" (Bordeado en rojo)

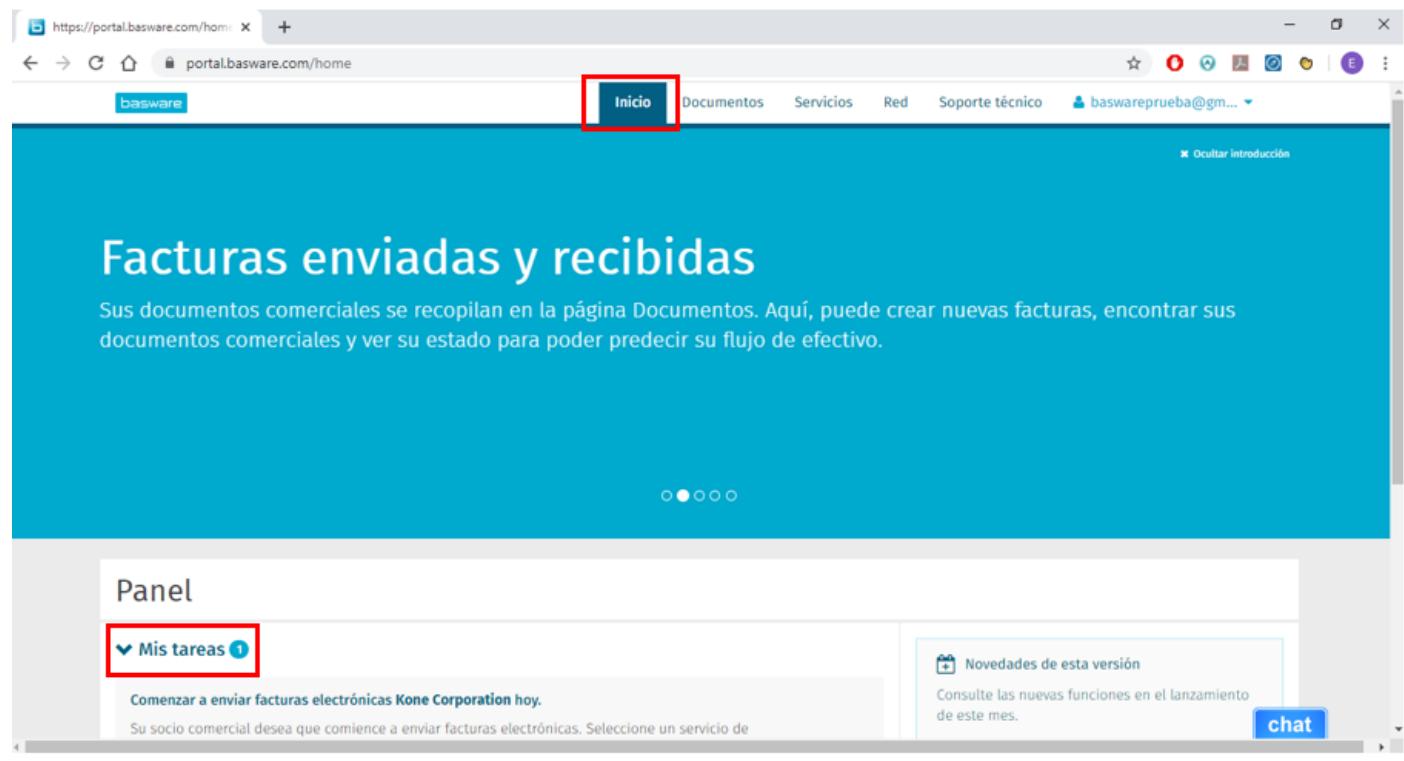

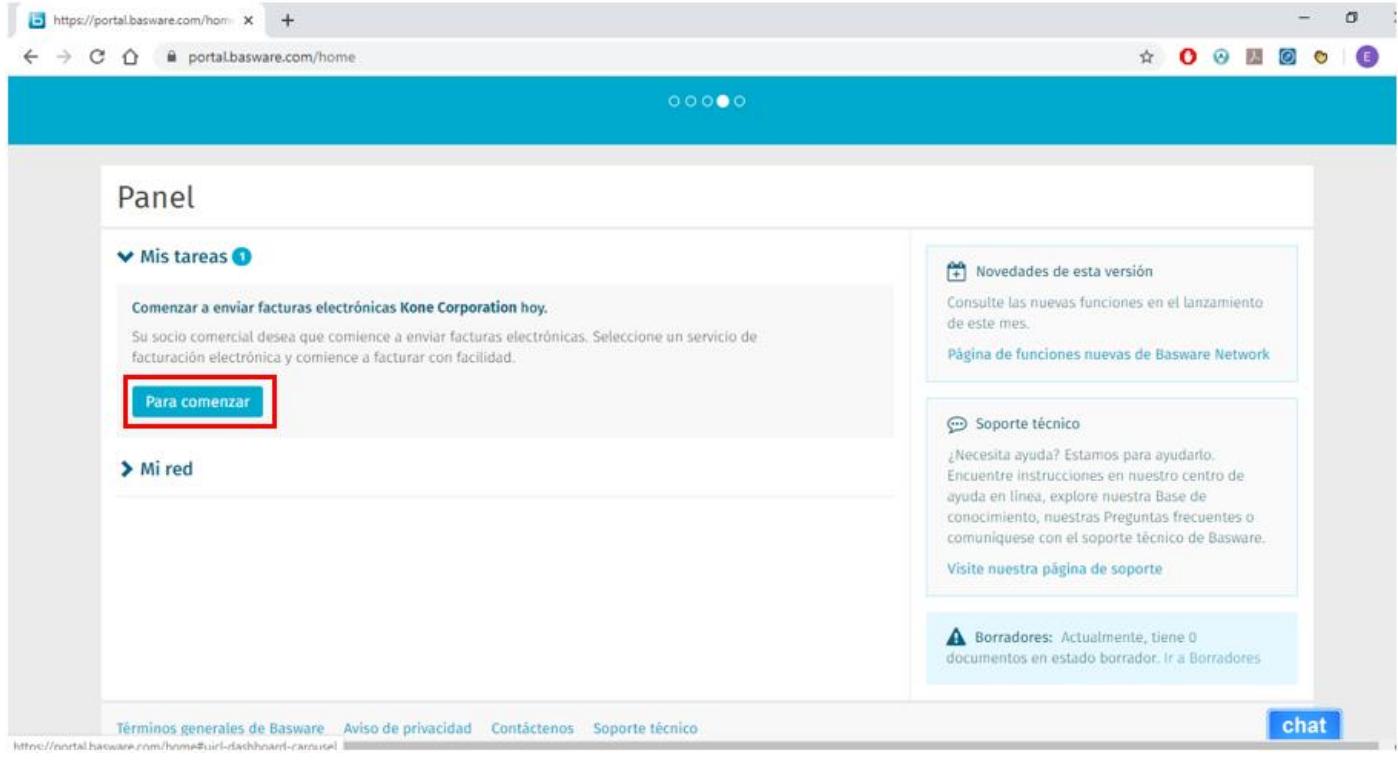

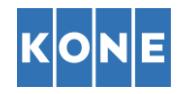

• Introducimos los datos de la empresa/empresario individual que queremos registrar

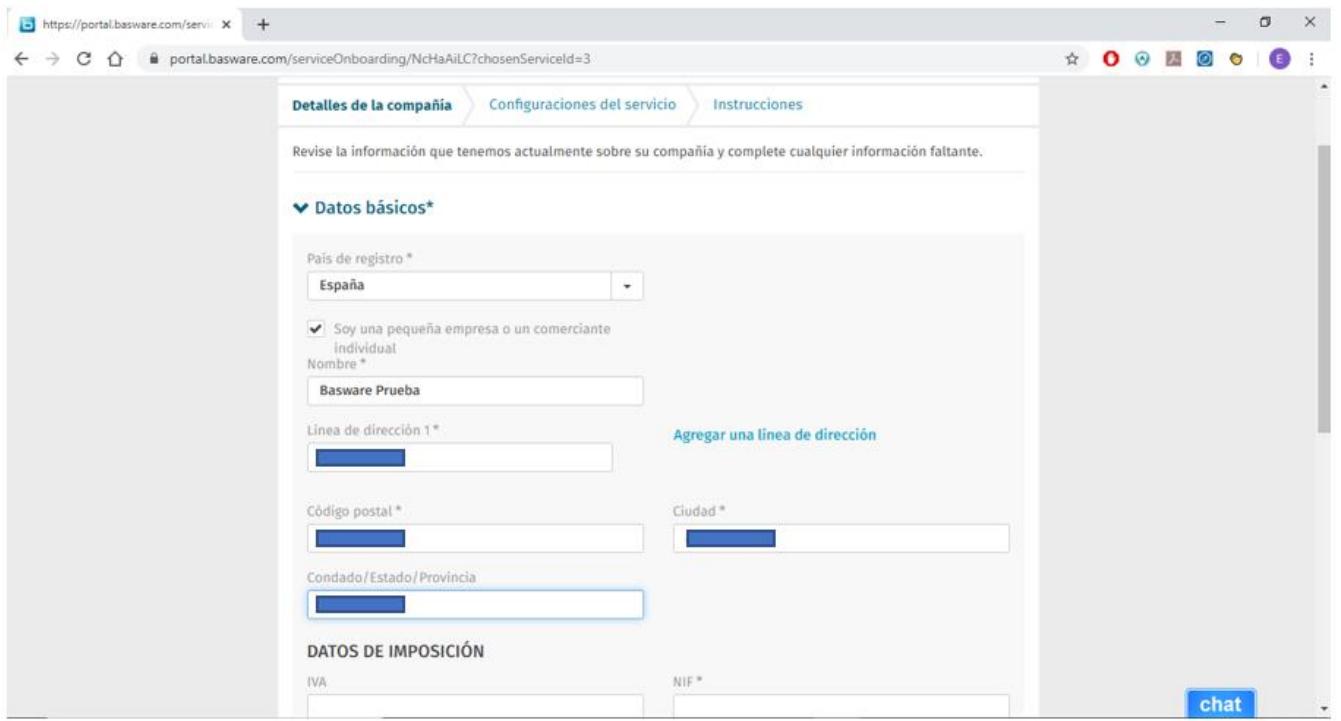

• Introducidos los datos de nuestra empresa, continuamos y en la siguiente pestaña nos aparecen las direcciones de correo electrónico registradas para enviar facturas. Aparece desde la que nos hemos registrado en la plataforma y la opción "Añadir nueva dirección de correo electrónico" si queremos añadir alguna más. **Esto es importante si hay varias direcciones desde las que pueden enviar facturas. Hay que recalcar que cualquier factura enviada desde otra dirección diferente a la/s registrada/s en este punto NO SERÁ PROCESADA**. A la derecha de la dirección nos aparece que está confirmada. Pulsamos en siguiente una vez las hayamos introducido.

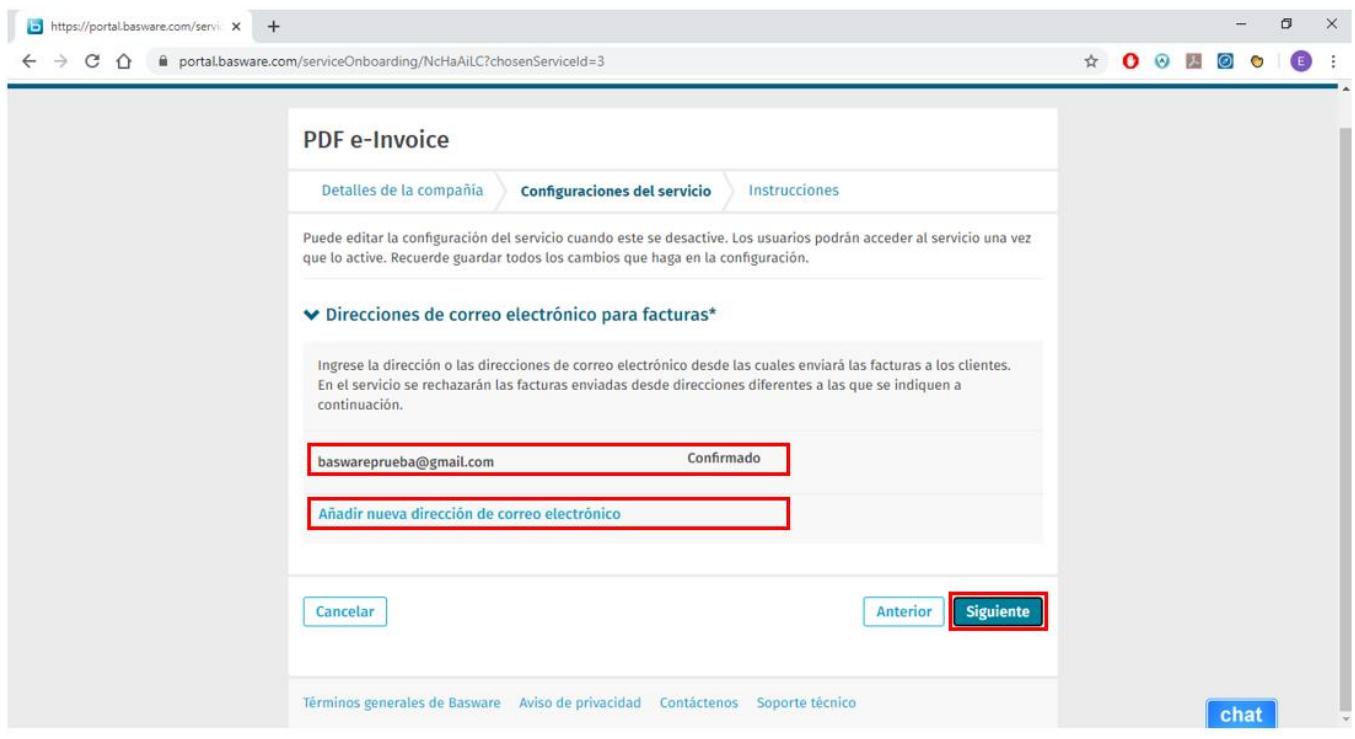

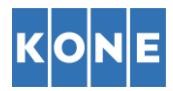

• A continuación, estando en la pestaña "Instrucciones", nos aparece la dirección de facturación electrónica dónde debemos enviar las facturas por email y requisitos del archivo. **Nos gustaría recalcar que el PDF tiene que ser CREADO DESDE SU ORDENADOR, no puede ser un documento impreso y luego escaneado como PDF. Este tipo de documento escaneado NO SERÁ PROCESADO**.

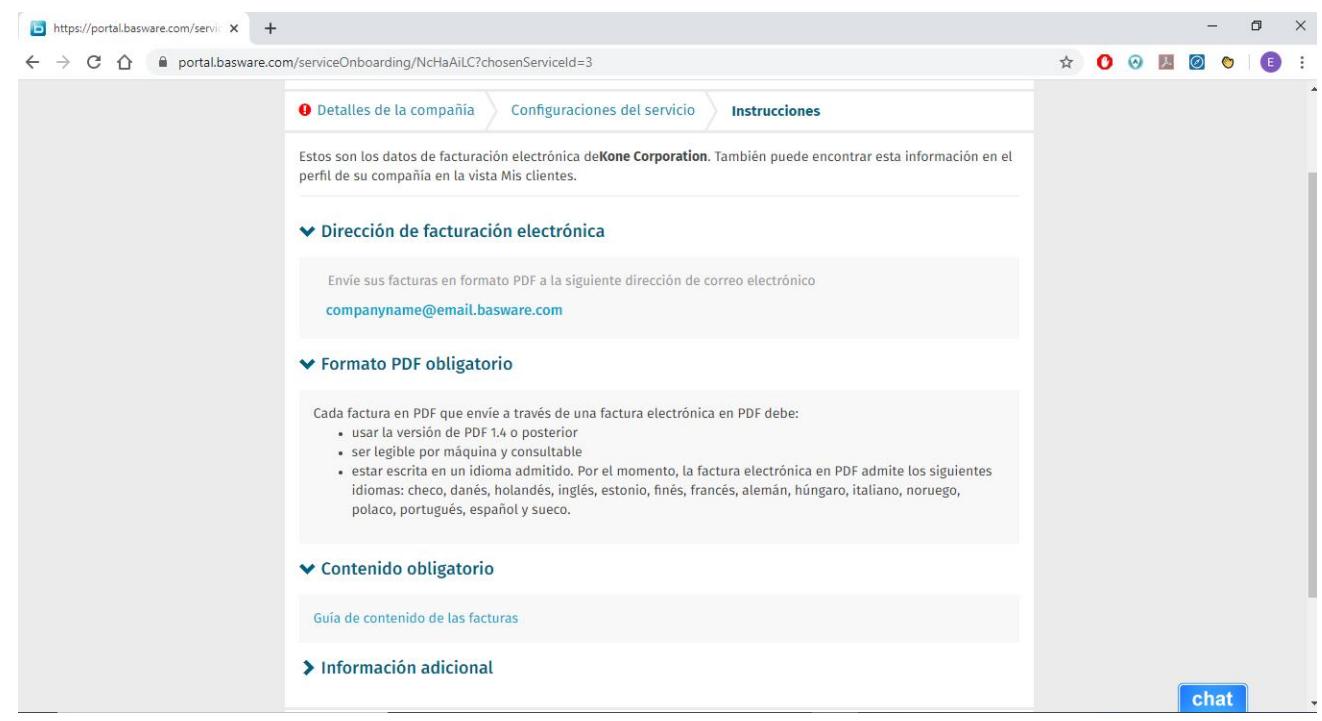

En este caso las direcciones a las que deberán enviar las facturas serán las siguientes:

[kone.elevadores@email.basware.com](mailto:kone.elevadores@email.basware.com)

marvi.ascensores@email.basware.com

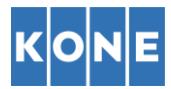

• Para terminar, Basware nos comunica que se ha configurado correctamente el servicio de facturación electrónica en PDF. Desde este momento podemos empezar a enviar facturas por email a las direcciones de correo electrónico indicadas anteriormente.

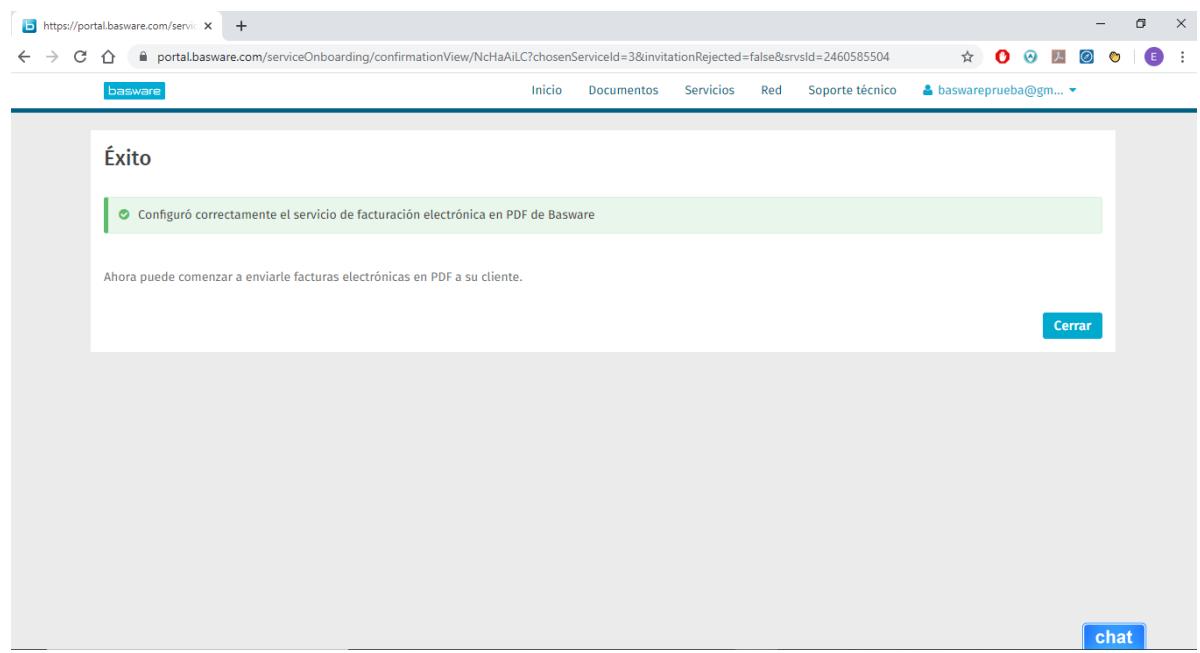

**En caso de alguna duda sobre el proceso de registro/envío de facturas rogamos contacten co[n ContactAP\\_ES@kone.com](mailto:ContactAP_ES@kone.com)**